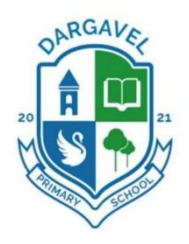

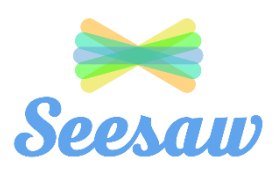

## **Frequently Asked Questions**

• **How do I find my child's homework on Seesaw?**

Seesaw allows teachers to either post a **class announcement** for homework or **assign activitie**s for each pupil to complete. If your child's teacher assigns individual activities this is only accessible through the student home learning login (as only the child can complete this and add to their journal for the teacher to look at).

**Homework sent as an activity to complete** 

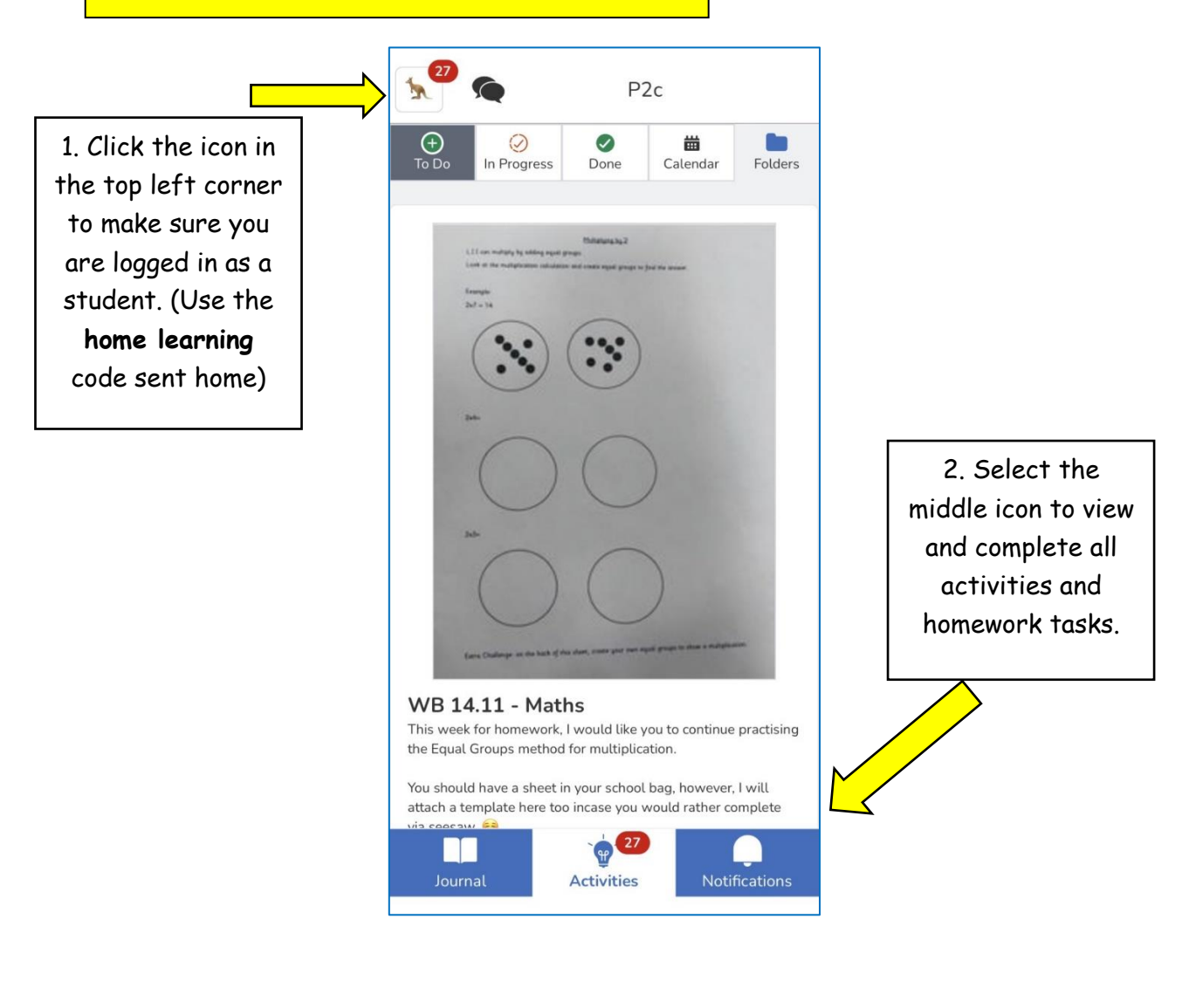

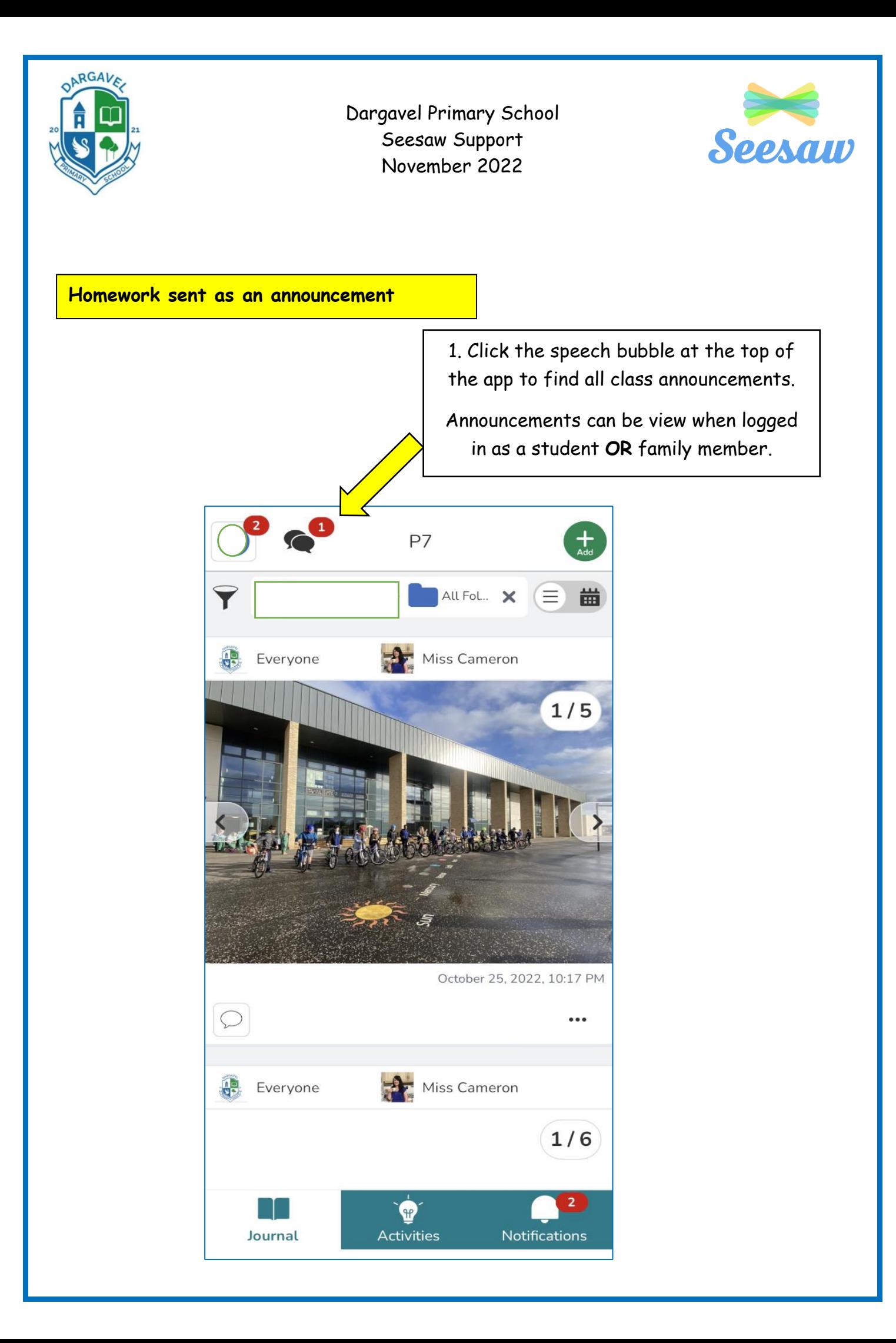

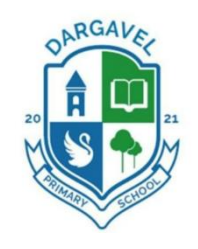

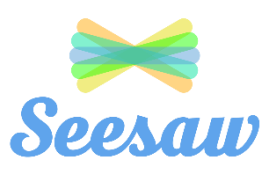

• **How do I clear my activity notifications?**

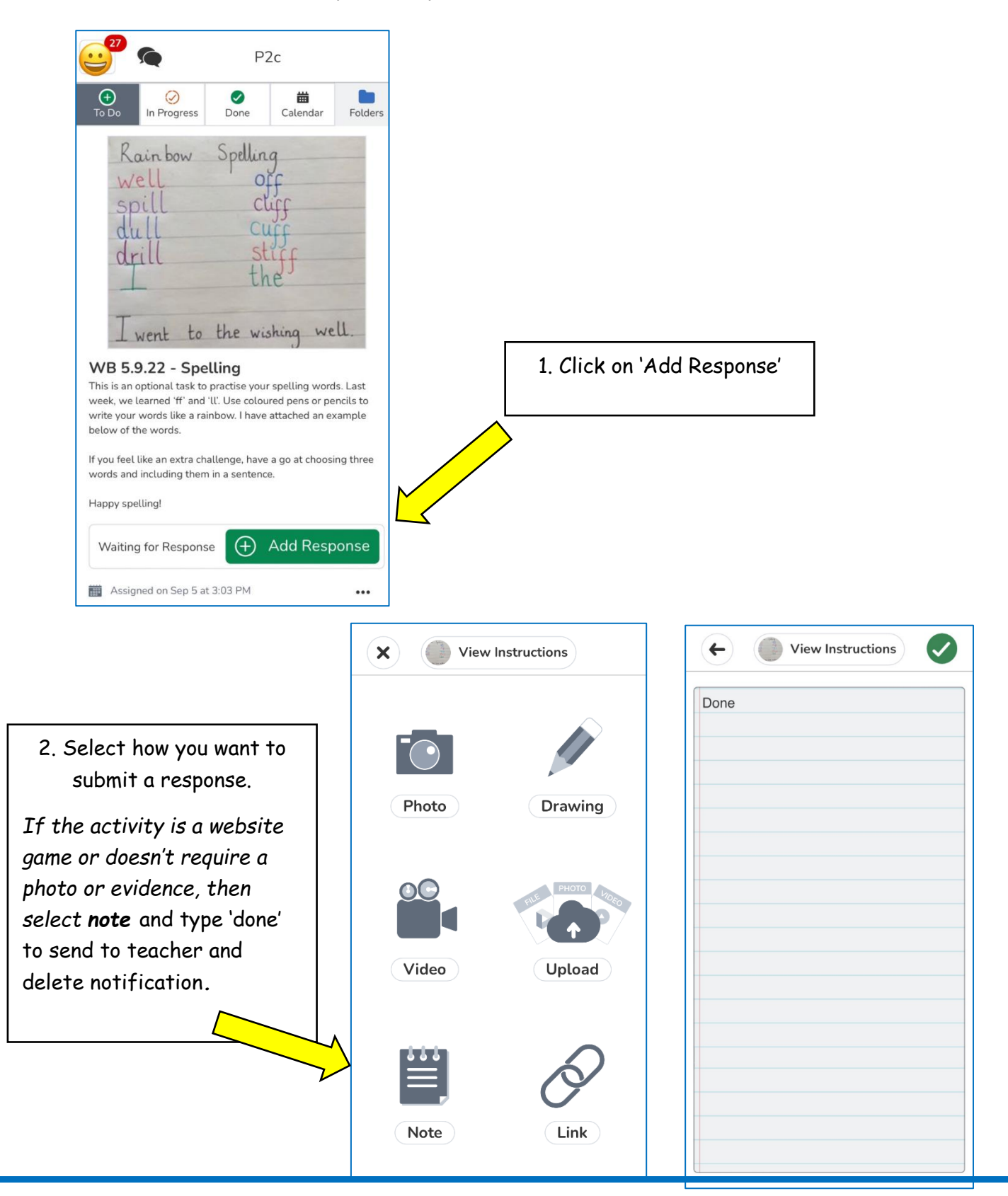

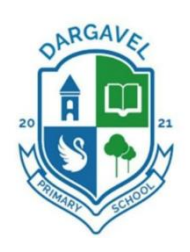

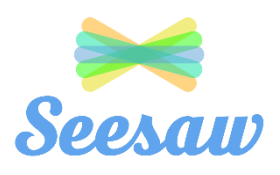

• **How can I stay logged in as a family member and a student?**

At this time, users will need to sign in/out of their account between sessions. Seesaw will be releasing an [Account Switching feature](https://help.seesaw.me/hc/en-us/articles/7457514926861-Account-Switching-FAQ-) that will make switching between accounts much easier.

As a workaround until then, Families can still download the Seesaw Family App at the link below, which will allow you to switch accounts more easily.

- Seesaw Family iOS: [https://apps.apple.com/us/app/seesaw-parent-and](https://apps.apple.com/us/app/seesaw-parent-and-family/id930565469)[family/id930565469](https://apps.apple.com/us/app/seesaw-parent-and-family/id930565469)
- Seesaw Family Android: [https://play.google.com/store/apps/details?id=seesaw.shadowpu](https://play.google.com/store/apps/details?id=seesaw.shadowpuppet.co.seesaw) [ppet.co.seesaw](https://play.google.com/store/apps/details?id=seesaw.shadowpuppet.co.seesaw)

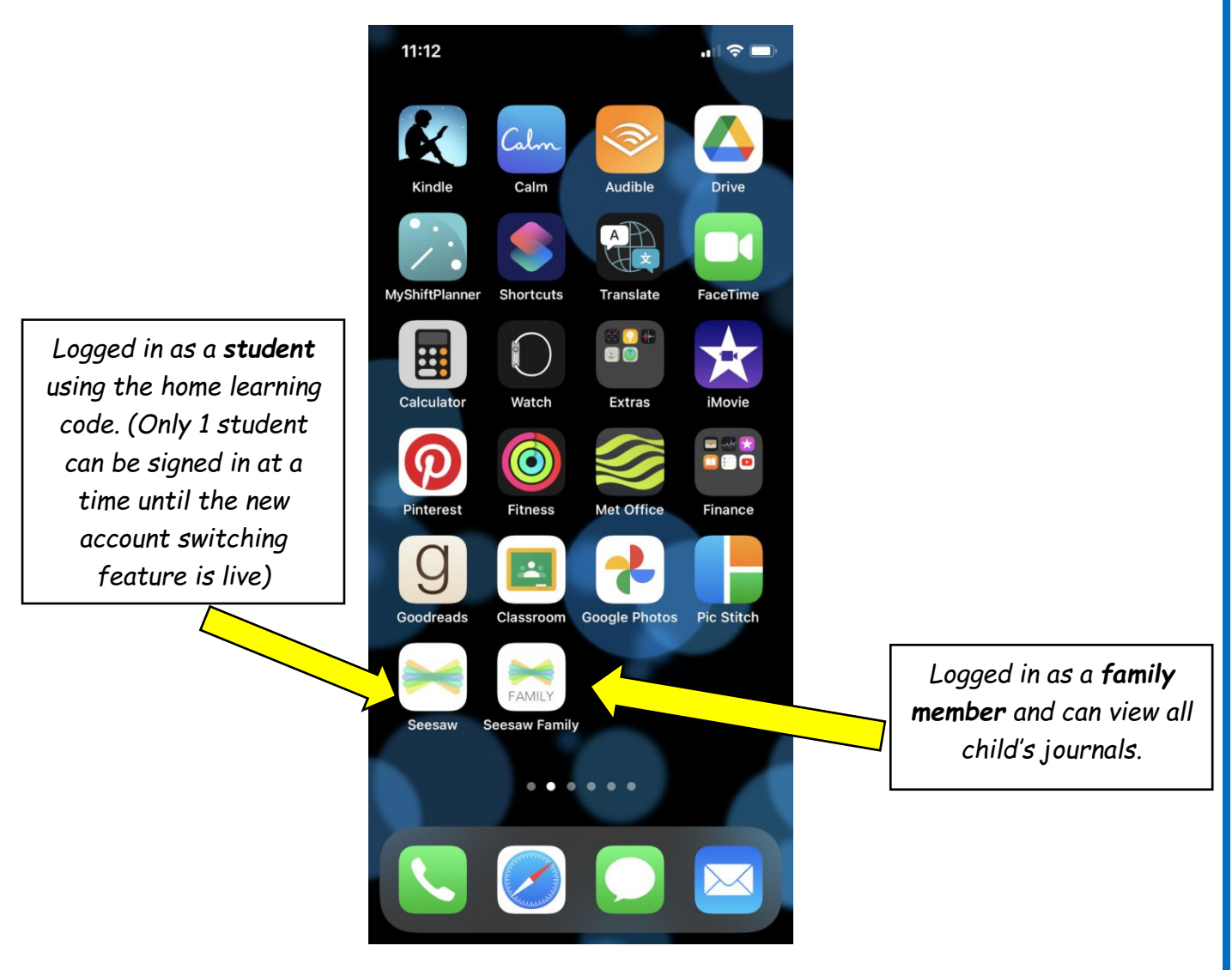

## **Each pupil should have 2 handouts with a separate code on each.**

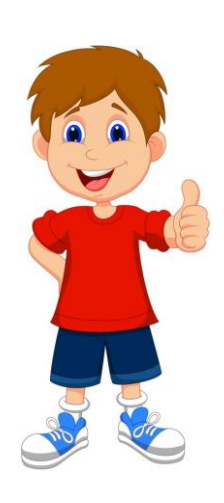

### **With this code Danny can:**

- Read class announcements and view his assigned activities.
- View/add class photographs and posts.
- Complete any homework activities.

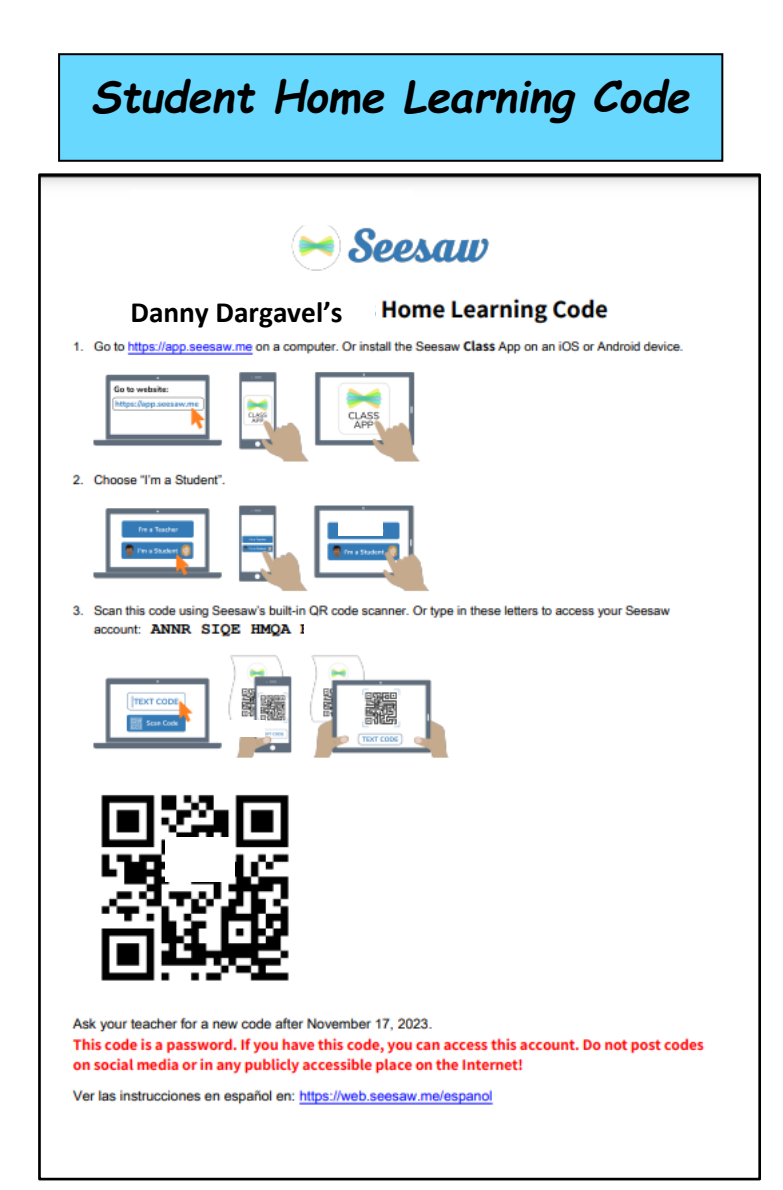

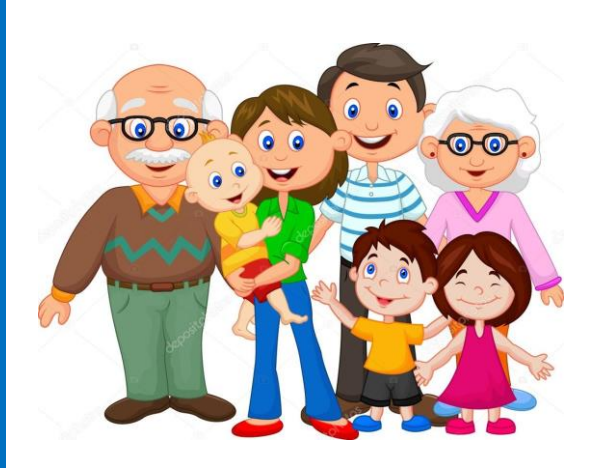

**With this code Danny's family can:**

- Read class announcements from school staff.
- View class photographs and posts.
- Add comments to their child's work.
- Private message any teacher in the school.

# *Family code*

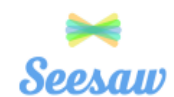

**Danny Dargavel's Family Invite** P7 - Miss Cameron

### **Connect to Seesaw to receive**

**Danny Dargavel's Family Invite**

Your child will post to Seesaw to share their learning with you.

Teachers will also send you messages and reminders.

Seesaw is private. You'll only see posts created by your child or their teacher.

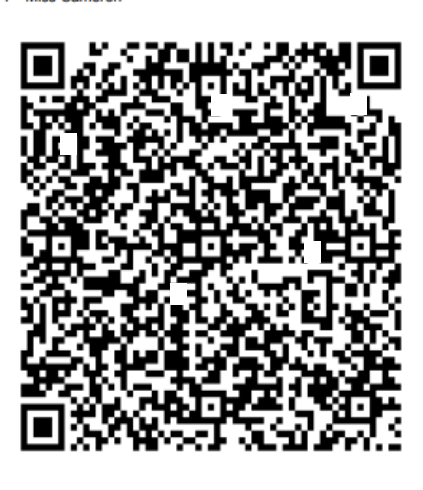

**From Your Computer** 

1. In a web browser, go to: https://app.seesaw.me/s/840-191-

3. Create your account

access to Seesaw

2. Choose your child from the list

4. Once you're approved by Miss Cameron, you'll get

#### **From Your Smartphone**

- 1. Download the free Seesaw app for iOS or Android
- 2. Tap, "I'm a Family Member"
- 3. Tap, "Create Family Account"
- 4. Scan this QR code using Seesaw's built-in QR code scanner
- 5. Create your account

### **Already Have an Account?**

If you've used Seesaw before or have more than one child using Seesaw, follow these steps:

- 1. Sign in to your account in the Seesaw app or on the web at https://app.seesaw.r
- 2. Click on your profile icon, click "+Add Child's Journal" button, then scan the QR code above

- **What do I do if I require a new code?** Please contact your child's class teacher who can send home a replacement login.
- **How do I add multiple children to my family account?** Follow this link to watch a video explaining how to add multiple children to your family account**. [https://help.seesaw.me/hc/en-us/articles/206514685-How](https://help.seesaw.me/hc/en-us/articles/206514685-How-to-add-another-student-to-your-family-account)[to-add-another-student-to-your-family-account](https://help.seesaw.me/hc/en-us/articles/206514685-How-to-add-another-student-to-your-family-account)**

If you have any other questions or would prefer a 1:1 meeting to set up Seesaw, please email Miss Cameron to arrange a time that suits.

Miss Cameron: [gw12cameronstephani2@glow.sch.uk](mailto:gw12cameronstephani2@glow.sch.uk)